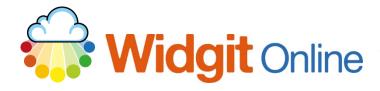

Website: Telephone: Email: www.widgit.com/support 01926 333680 support@widgit.com

## **Using Wordlists**

A Wordlist is a file that links images to words. See the helpsheet "Adding Symbol Changes to Wordlists" in addition to this guide.

## **Using Wordlists in a Document**

 While in a resource click on the Tools tab and select Symbol Settings.

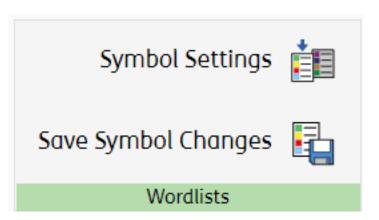

 You will see the following pop-up. Click on your desired Wordlist on the left to highlight it. Click the Enable Wordlist button.

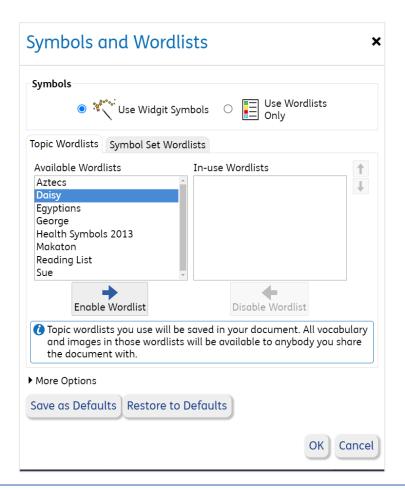

3. Your chosen Wordlist is now displayed as an Inuse Wordlist on the right. If you just wish to use the Wordlist on the current document, click OK. To save the Wordlist as a personal default, click Save as Defaults.

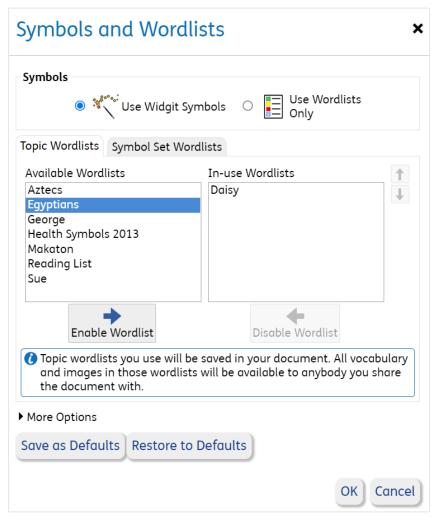

4. If you chose Save as

Defaults you will get a
pop-up, click OK to
confirm.

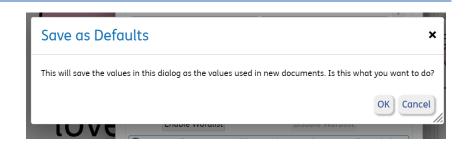

## **The Wordlist Page**

To access the **Wordlists Page**, click **Settings** in the top right of the screen.

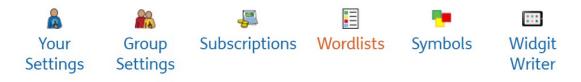

The **Wordlists Page** shows you all of the Wordlists you can access in Widgit Online. You can also use this page to:

- Create a new Wordlist
- Upload and download a Wordlist
- Choose to make a Wordlist a default
- Edit Wordlists.

#### **Create a Wordlist**

In addition to creating from within a document, you can create a Wordlist in the Wordlist page, ready to add entries later. Simply type the name you wish to use and click the **Create** button.

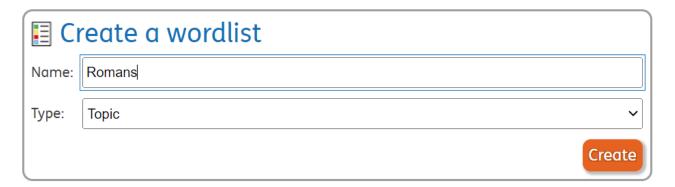

## **Upload a Wordlist**

If you have our desktop software, you can upload wordlists created there, to use in Widgit Online (in Group Accounts this is only available to Managers and Administrators).

1. Click the **Upload wordlist** button.

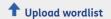

Wordlists with less than 500 entries should be uploaded as Topic Wordlists.

Default wordlists are enabled for new documents.

If no entries from the wordlists are used, then the wordlists will be disabled for the document when it is closed.

 You will get a pop-up to upload your chosen list. Click on the Choose file button.

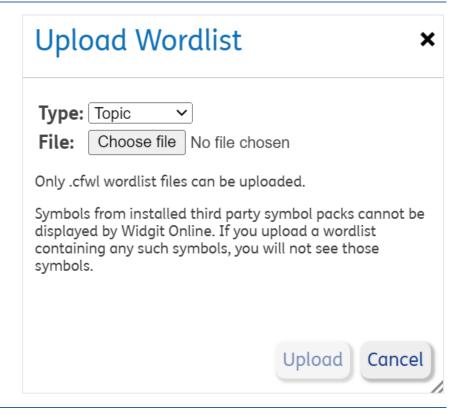

Browse to your Wordlist on your PC.
 The default path to your wordlists is usually:
 C:\ ProgramData\ Widgit\
 Common Files\ Topic
 Wordlists

Note: The ProgramData folder is hidden by default. To access this folder, you can either type the path above directly into your explorer or change the folder settings to show this folder.

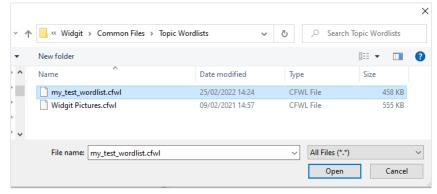

**4.** Your chosen Wordlist should now be listed. Click **Upload**.

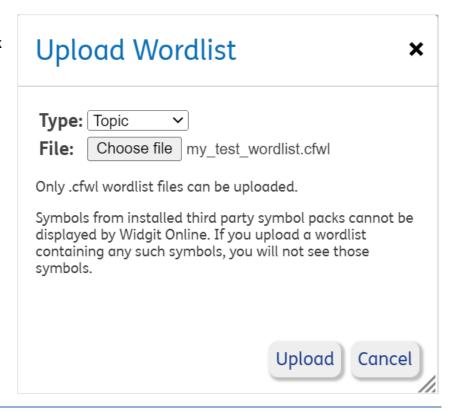

5. Your list is now available.

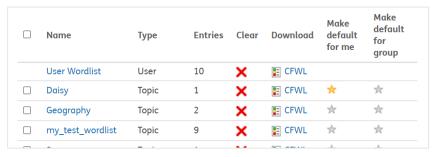

#### **Download a Wordlist**

To download a wordlist from Widgit Online to use in SymWriter 2 or InPrint 3, click the download link in the wordlists list. You will then need to save it to the wordlists folder on your PC.

#### **Make a Wordlist Default**

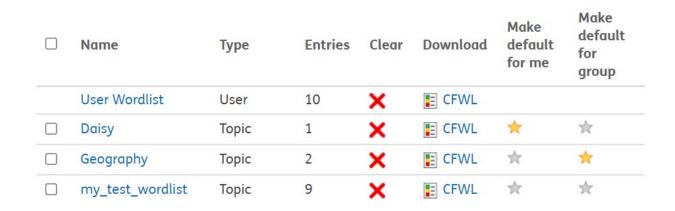

If you have a wordlist that you wish to use all the time, you can choose to make it default. This means that any new resource created will have that wordlist loaded automatically. In the list of available Wordlists, you can click on the stars (change from grey to yellow) to make a specific Wordlist the default for yourself or for the group. There are no stars next to "User Wordlist" as this is permanently the default for a user.

## **Deleting a Wordlist**

To delete a wordlist, select by ticking the box, and click the delete button.

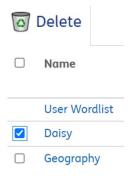

## **Editing a Wordlist**

 Click on the Name of the Wordlist you wish to edit

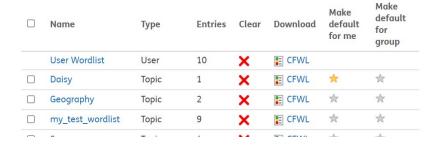

You can Rename your Wordlist by changing the text in the box and clicking.

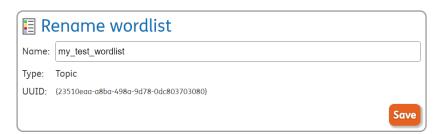

3. All your **Entries** in the selected Wordlist are listed below in alphabetical order, with a thumbnail.

## Entries in wordlist my\_test\_wordlist

This wordlist has 9 entries.

Back to wordlists

Search

A B C D E F G H I J K L M N O P Q R S T U V W X Y

Word

Thumbnail

friends

glue

 To Delete an entry, click to tick the box to the left of the word, and then click the wastebasket.

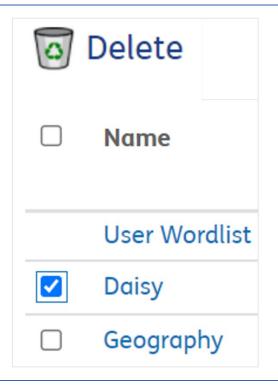

5. To Search for a specific entry in the wordlist, type in the box and click Search. Alternatively click a letter (in blue) to see all entries beginning with the chosen letter.

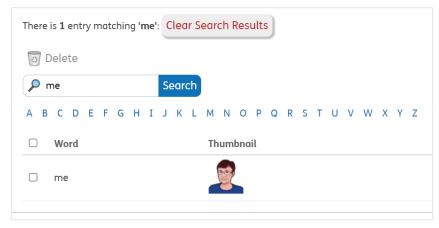

6. To see the full list once more, or to search a new entry click Clear Search Results button.

# Clear Search Results

7. To see a larger version of a symbol, click its
Thumbnail.

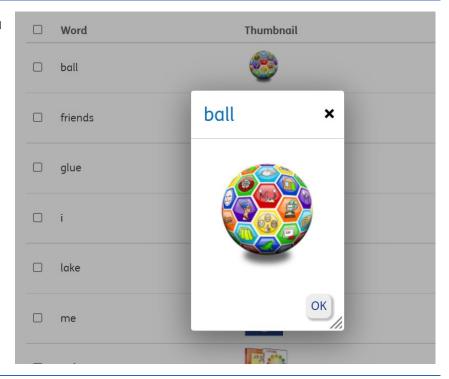

8. To clear all the entries in a Wordlist, without deleting the list itself, click the X.

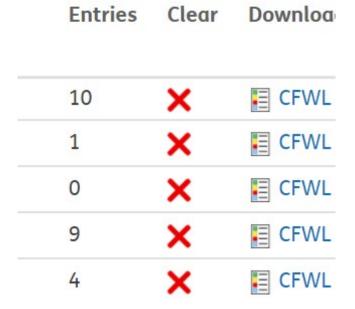